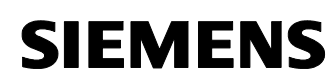

数据记录上载过程

## S7-200 Explorer 自动数据记录

## 上载过程

### 索引

 $\overline{\mathbf{1}}$ 

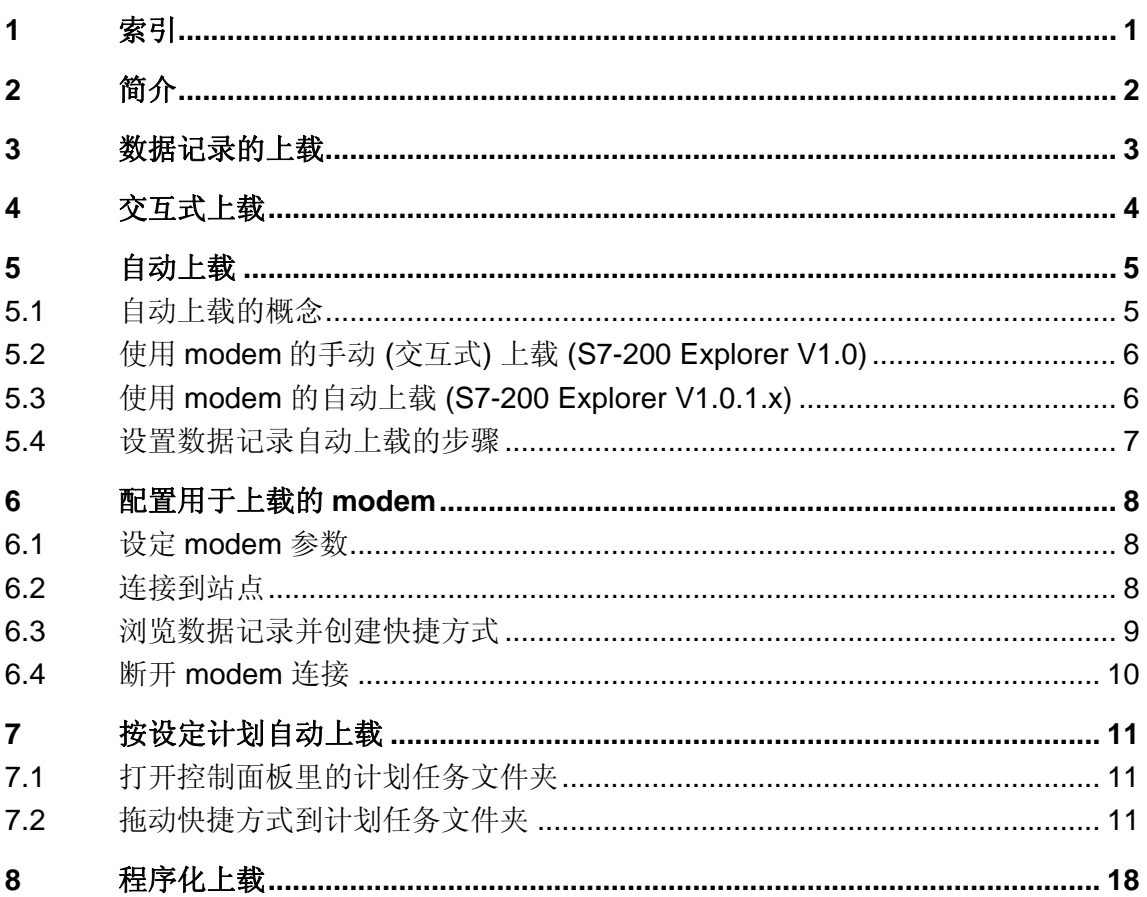

数据记录上载过程

## **2** 简介

 S7-200 PLC 存储卡里的数据记录可以被读取到.CSV (逗号分隔符)文件 里。读取 S7-200 PLC 存储卡里的数据记录有两种方式. 其一, 在'S7-200 Explorer' Micro/WIN V4.0 工具里点击鼠标左键手动选择期望的数据记录项, 再双击存储卡数据记录文件. 其二, 通过菜单选择 "Create Shortcut", 使用 Microsoft Windows '计划任务'功能来设定计划任务自动上载数据 (无需人工 干预). 本文档解释了如何创建和执行一个自动上载数据的计划任务. 本文特 别说明如何通过 modem 连接完成 PC 和 s7-200 PLC 的自动数据记录上载. 通过 modem 实现自动上载的功能在 STEP 7-Micro/WIN V4.0 SP1 (Version 4.0.1)版本里加入。

 无人工干预的上载功能提供了一种确定的和可行的方式在多种类型的应 用中实现严格的数据采集, 特别是那些在非高峰时段采集数据的应用。下图 阐述了应用通用技术实现对一种产品的使用和数量的测量过程的完全自动化, 并且利用数据记录来告知用户而无需用户干预:

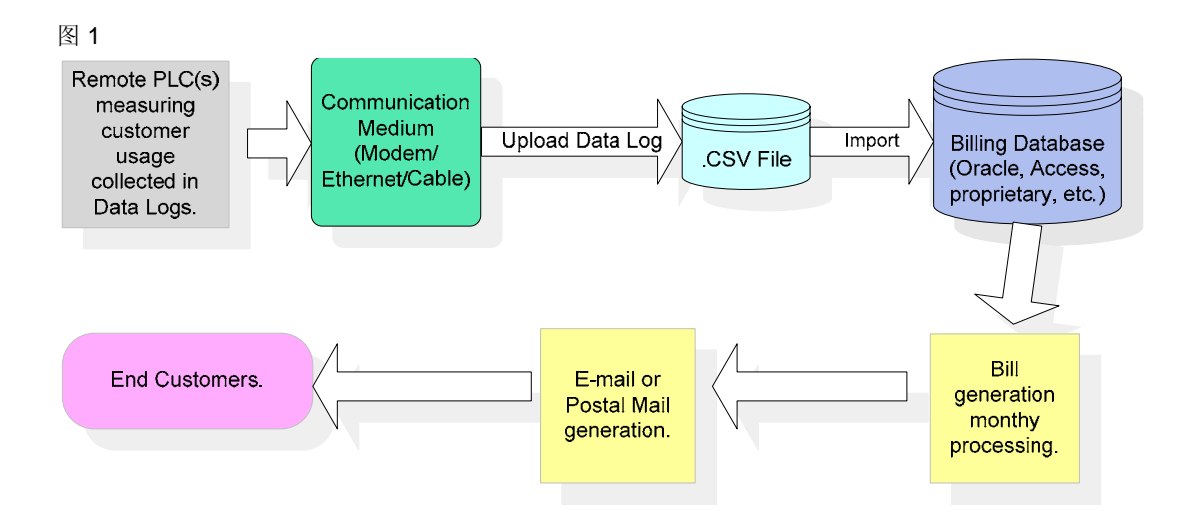

数据记录上载过程

## **3** 数据记录的上载

从 S7-200 存储区上载 (或读取) 数据记录有两种实现方式:

- 1. 交互式上载
- 2. 自动上载

图 2

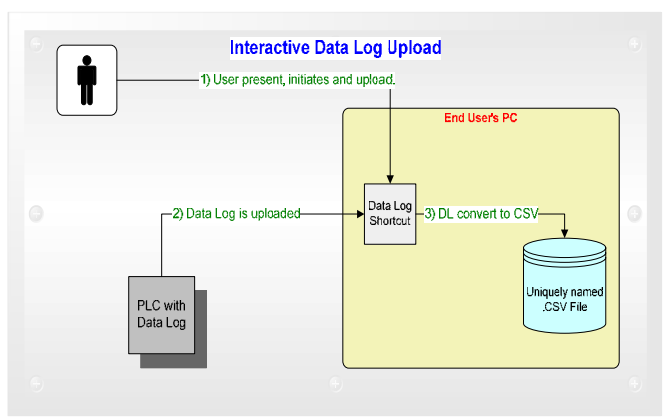

数据记录上载过程

## **4** 交互式上载

 交互式上载简单地讲就是有用户界面来初始化上载 . 必须打开 Micro/WIN V4.0 (或更高版本) 的 S7-200 Explorer 工具来浏览 PLC 的数据记 录.双击数据记录文件或者在数据记录的关联菜单里选择"上载". 在 PC 机上, 生成的 CSV 文件可被任何关联.CSV 文件的应用程序打开 (默认的打开 CSV 文件的应用程序是 Excel). 可以通过在 PC 的控制面板改变 '文件夹属性'来配 置 PC 应用程序来打开 CSV 文件. 由于交互式上载依赖于与用户的手动交互, 因此更可能出错, 与某些应用程序的兼容性也要差一些。

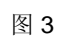

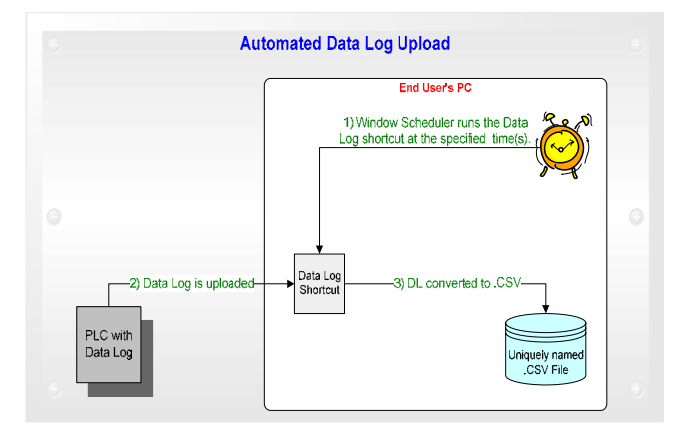

数据记录上载过程

## **5** 自动上载

 自动数据上载会在预定的时间保存 CSV 文件到指定的 PC 文件夹下. 计 划任务, Microsoft Windows 操作系统的一部分, 提供了一种简单的方式来创 建和配置自动上载. 使用自动上载可以在特定时间从多个远程 PLC 上载数据 记录到数据文件中. 例如, 当长途电话费率最低时或者当连接到 PLC 的现场 设备不工作时设定计划上载数据记录. 计划运行的任务数目没有明确的上限. 然而,每次上载所需要的时间是有限制的. 比如,不能设定会重叠的自动上载任 务. 如果遇到这个情况, 用户可使用多台机器来完成任务. 通常情况下, 由于 用户的缺席, 自动上载时 CSV 文件不会被打开.用户可以通过浏览 "C:\Program Files\Siemens\Microsystems\Data Logs" 文件夹, 找到相应的数 据记录文件来打开已经上载的 CSV 文件。

上载(无论什么方式),总会保存上载后的数据记录到一个文件中, 此文件 的文件名与正被使用的连接相关。 如, 最终的数据记录文件名包含 PLC 的地 址和连接 (如果使用 modem) , 用户特定数据记录名称, 上载的日期和时间. 如果上载的尝试不成功, 错误结果会作为文件名的一部分。

 数据记录也能够把 Visual Basic 编程语言生成的用户应用程序上载到计 算机,利用编程语言实现上载的指令位于本文档末尾的'程序化上载'部分。

#### **5.1** 自动上载的概念

 自动上载使用快捷方式文件来运行, 快捷方式文件是具有包含指向一个 Windows Shell 对象路径的".LNK" 扩展名文件, 通常在用户 PC 桌面上有很 多快捷方式文件, 点击快捷方式可运行相应应用程序。

 点击快捷方式导致对象(此时为 S7-200 Explorer) 被打开并被初始化到 快捷方式创建时的状态, 点击数据记录快捷方式触发上载动作并被读取指 定的数据记录到 Microsystem Data Log 文件夹(从 PLC 存储器上载),可通 过如下方法来执行一个 .LNK 文件快捷方式 :

- 鼠标左键双击
- 鼠标右键单击然后选择"打开"
- 通过编程语言里的 shell 功能来调用(此文稍后会对此作出说明)
- 将快捷方式拖动到 Windows 计划任务为文件夹并设定其运行时间和运行 频率

用户必须确保第一个任务被分配了足够的时间来完成任务.

数据记录上载过程

### **5.2** 使用 **modem** 的手动 **(**交互式**)** 上载 **(S7-200 Explorer V1.0)**

 在 S7-200 Explorer (V1.0)发布之初, 通过 modem 与 S7-200 PLC 连接 来上载数据记录时不能实现自动数据记录。 在 V1.0 发布之初, modem 连接 必须通过手动方式来执行 modem 连接(释放在线连接)和 modem 断开连接 (释放在线连接并关闭 modem)。

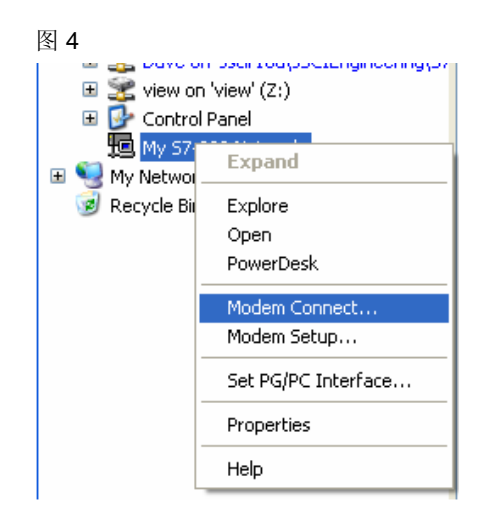

 上图显示了在 S7-200 Explorer V1.0 里通过用户交互选择'Modem Connect'菜单项来手动连接 modem。

这个操作会打开 PLC modem 连接直至用户完成浏览操作,用户以交互式 的方式完成整个浏览远程 PLC 并上载数据记录文件的过程。

 当上载完成时用户必须执行手动的 'Modem Disconnect' (断开选项只会 在 modem 已经连接时才出现在菜单中)。

 需要用户手动执行 modem 连接通常过于苛刻, 由于用户必须在每次需 要上载数据文件时都要参与其中. 另外, 一个应用通常会有多个远程站, 且每 个站使用不同的 modem. 由于安全和连接费用的原因, 这种需要 modem 总 是处于连接状态的情况通常是不可接受的。

#### **5.3** 使用 **modem** 的自动上载 **(S7-200 Explorer V1.0.1.x)**

最新的 S7-200 Explorer 工具 V1.0.1.x 包含自动上载功能, 此自动上载 会先通过拔号建立 modem 与 modem 的连接, 接着上载数据记录文件, 然后 (在上一操作完成后)执行"自动断开连接"。

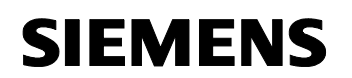

数据记录上载过程

 用来计划完成自动任务的快捷方式必须在每次上载一个数据记录文件时 连接和断开连接, 即便数据记录文件在上一次上载的同一 PLC 上. 必须执行 单个独立的连接因为 S7-200 Explorer 工具不知道下一个计划执行的上载是 与同一个 PLC 或是不同 PLC 通信。

#### **5.4** 设置自动数据记录上载步骤的总结

必须完成两个配置步骤来生成自动数据记录文件上载:

1. 通过设置和连接 **modem** 一次来创建用于快捷方式的连接字符串 如何完成这个设置的具体步骤在本文档后面部分*'*配置用于上载的 *modem'* 有详细说明

#### 2. 在 **Microsoft Windows** 控制面板中配置计划任务**.**

如何完成这个设置的具体步骤在本文档后面部分*'*按设定计划自动上载*'*有详细 说明。

 PC 必须处在能初始化连接的状态, 否则上载会失败. 这样的例子出现的 情况:用户有设置好的不同于 modem 的一个通信, 或者用户让机器与另一个 modem 建立了连接. 自动的快捷方式不会中断正在进行中的连接. 这会导致 失败并在用户 CSV 文件中记录此错误。

数据记录上载过程

## **6** 配置用于上载的 **modem**

必须先配置用于自动数据记录上载的 modem, 必须按照如下所列步骤 来配置 modem 用于自动数据记录上载:

- 1. 使用 modem 连接菜单, 设置 modem 参数 (详见 6.1)
- 2. 使用 modem 连接菜单, 使用 modem 连接到 PLC (详见 6.2)
- 3. 使用 S7-200 Explorer, 浏览PLC存储区的数据记录文件并创建快捷方式 ( 详见 6.3)
- 4. 使用 modem 断开连接菜单, 关闭到 modem 和 PLC 的连接 (详见 6.4)

每一个 执行自动数据上载的 PLC modem 连接必须重复步骤 1-4 。 完成每一个 PLC modem 连接后会有一个.LNK 快捷方式文件。

#### **6.1** 设定 **modem** 参数

 在 Micro/WIN 或 S7-200 Explorer 中使用 modem 时必须使用 TAPI(电话 应用程序接口)设定 modem 连接来创建多个和多种类型的 modem。 两个应 用程序 (STEP 7-Micro/WIN 和 S7-200 Explorer) 使用同一 modem 驱动信息 . 因此, 如果 modem 已在 Micro/WIN 中配置过, 该 modem 在 S7-200 Explorer modem 连接对话框中可用 而且没有必要进行额外的 modem 参数 化. 该配置在 S7-200 Explorer 下 'Modem Connection' 对话框中. 可以创建 有多个不同号码的地址簿用于 modem 的拔号。

#### **6.2** 连接到站点

 左边是通过 Microsystems Communication object 提供的连接对话框的例子。 通过选择"Connect to" 选项并从列表中选择一个连接来开始配置过程。

 用户可选择期望的站点, 在本例中用户选择了位于洛杉矶的远程站点, 此 站点有一个或多个通过 modem 或者通过 modem 和 smart cable 的混合体连 接的 PLC。

当用户点击"Connect", 系统便会自动拔号和连接, 在连接建立后,可以用 S7-200 Explorer 来浏览和选择已连接的 PLC。

数据记录上载过程

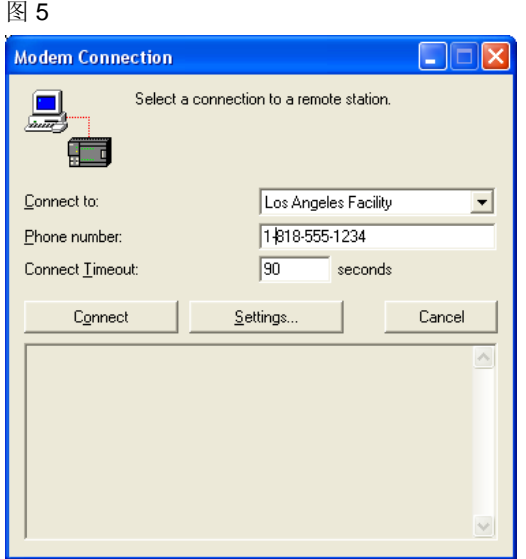

#### **6.3** 浏览数据记录并创建快捷方式

 点击 PLC, 找到期望的数据记录并点击鼠标右键,在弹出菜单上选择"创建 快捷方式"来创建一个快捷方式。

#### 图 6

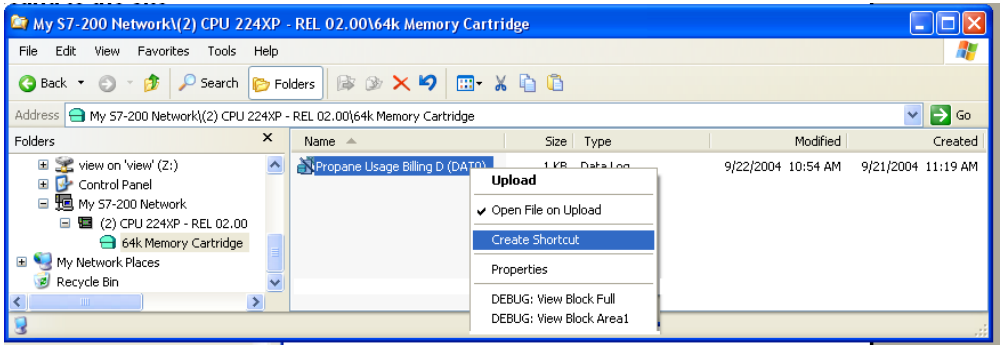

 由于连接是通过 modem 建立, 具体的连接信息被保存在快捷方式中, 所 以快捷方式运行时, S7-200 Explorer 将确保相应连接已建立, 或者在 modem 可用的情况下将建立连接。 如果初始连接已建立, 那么连接将会在完成数据 记录上载后断开以确保能够执行对下一个站点的数据上载。

数据记录上载过程

#### **6.4** 断开 **modem** 连接

 断开 modem 连接的过程与建立 modem 连接的过程 基本一致, 鼠标右 键点击 "My S7-200 Network" 并选择 "**Modem Disconnect…**". 于是弹出断 开连接对话框。

 当用户点击 "**Disconnect**" 按钮, 通信对象将自动挂断电话断开与 modem 的连接。

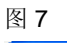

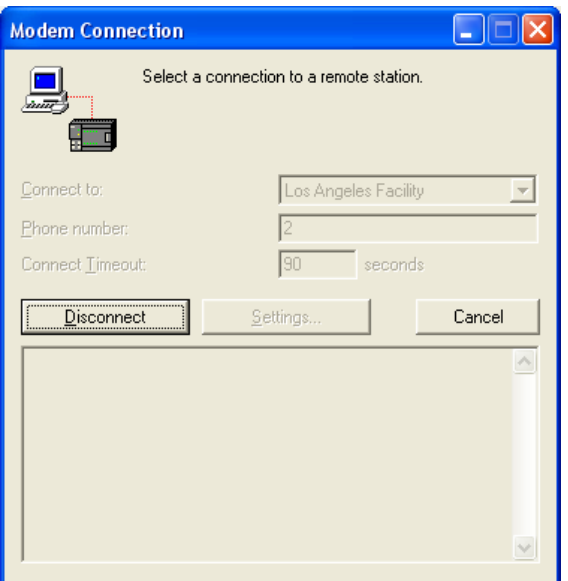

 如上操作即可完成上载数据记录的 modem 配置, 快捷方式被放置到桌 面, 而且包含自动连接、传输数据记录、无需用户干预来断开连接的所有信 息。

数据记录上载过程

## 7 按设定计划自动上载

 使用 Microsoft Windows 计划任务功能是非常便捷的, 因为无需在 PC 上 安装额外的软件. 使用前面章节创建的快捷方式文件和标准的 Windows 操作 系统只需简单设置即可。

 将数据记录快捷方式图标拖动到计划任务文件夹再设置其属性, 用户可在 任何时间以任意频率运行此快捷方式来上载数据记录. 它可以被设置为每隔 几秒就运行, 也可设置为每隔一年才运行。 在设置好快捷方式的计划任务后, 用户甚至可以注销电脑(重启电脑), 然后电脑自动登录并上载数据记录并注销 电脑. 所有这些都被创建在 Windows 计划任务中, 而且 Windows 2000 和 Windows XP 都支持此应用。

要设定一个使用 modem 的自动上载任务, 必须遵循以下步骤:

- 1. 从控制面板中打开'计划任务' (详见 7.1)
- 2. 拖动快捷方式到计划任务中作为一个任务, 再配置任务属性(详见 7.2)
	- 设定 'Task' 的基本信息 (详见 7.2.1)
	- 设定 'Schedule' 的参数 (详见 7.2.2)
	- 设定 'Settings' 的参数 (详见 7.2.3)
	- 设定 'Security' 的参数 (详见 7.2.4)

这些步骤的详情可参见下面章节.

#### **7.1** 打开控制面板里的计划任务文件夹

点击 Windows 开始菜单, 选择 设置-> 控制面板. 在控制面板窗口双击 计划任务. 可将快捷方式文件和可执行文件拖动到计划任务窗口来创建一个 按设定的时间间隔来运行的应用任务。

#### **7.2** 拖动快捷方式到计划任务文件夹

 下面的例子显示了将之前创建的 PLC Modem 连接的快捷方式拖动后的 结果, 本例中数据记录文件快捷方式的名称为 Propane Usage Billing'。

数据记录上载过程

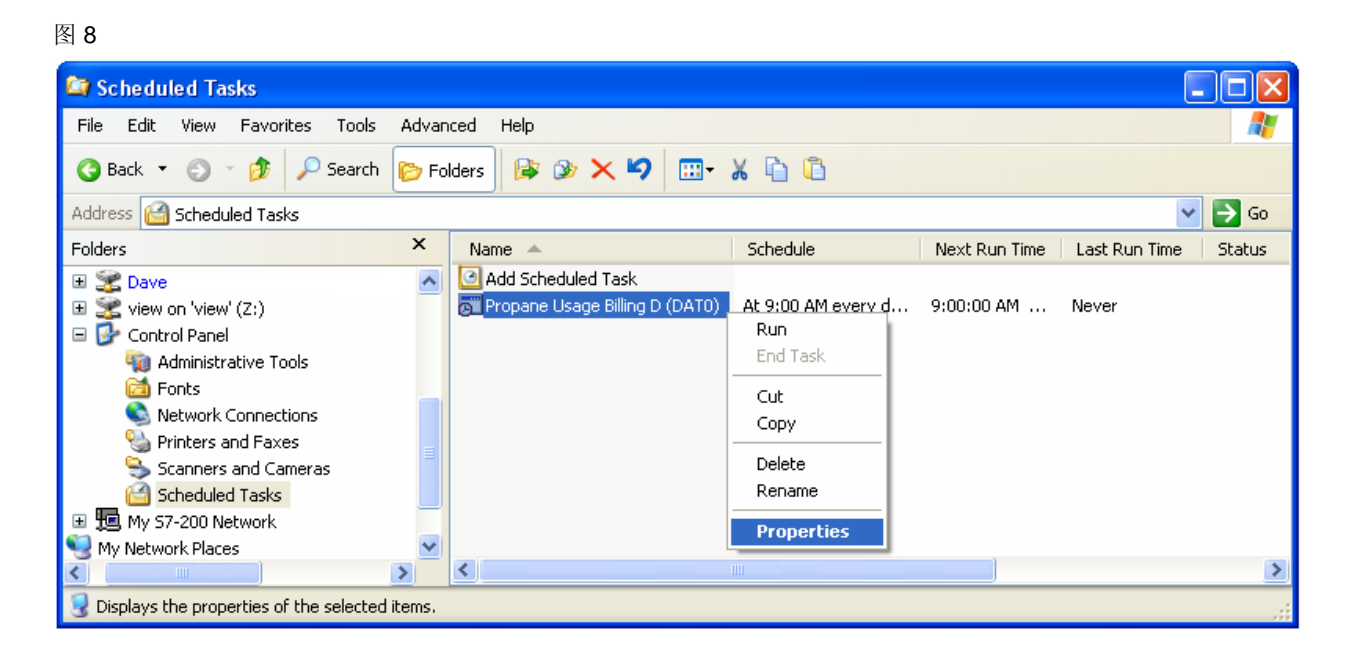

 在快捷方式上点击鼠标右键, 选择 '属性' 来打开配置对话框, 可在此对话 框中设置时间、频率、安全和选定任务被执行时自动登录. 也可以双击快捷 方式文件来打开 '属性' 对话框。

#### **7.2.1** 设定 **'Task'** 基本信息

 属性对话框的第一栏显示将要运行的任务、所在文件夹、 运行任务的用户 名和密码. 这意味着用户可设定任务来自动登录到电脑并以一个特定 Windows 用户名和权限运行. Windows XP 的计划任务属性对话框如图 9:

图 9

数据记录上载过程

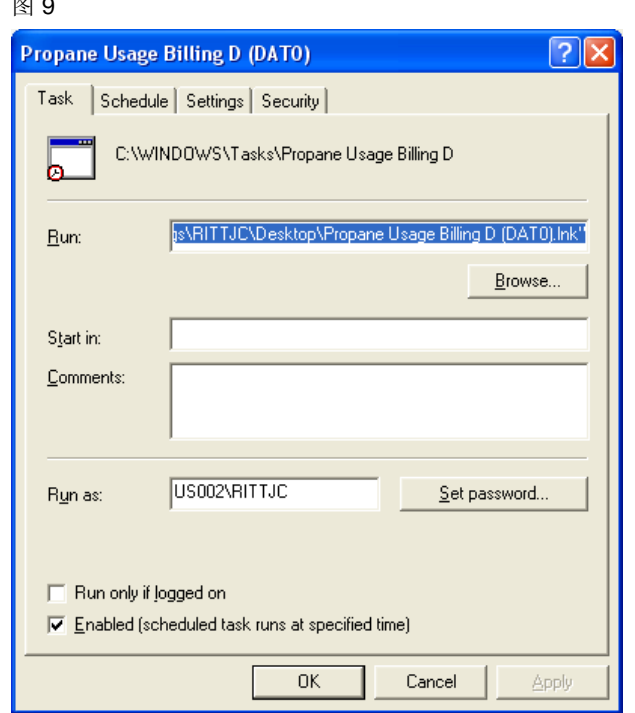

**Run** 内容为以计划时间间隔运行的快捷方式或可执行文件.

**Start In** 内容为在哪个文件夹开始运行任务。

 **Run As** 内容为运行时登录的账户. 点击 "Set Password" 可以允许用户 输入密码, 此密码在任务自动运行时使用. 可以使用与正常登录电脑的用户名 和密码的用户名和密码, 也可创建特定的用户名和密码来运行计划任务。

 如果 **Enabled** 选择框被选上, 任务将在计划的时间运行. 如果不选, 任务 根本就不会被执行。

 如果选择 **Run only if logged**, 就表明以特定的用户名登录前任务不会自 动运行. 如果不选, 在用户名和密码都正确的情况下将会自动登录。

#### **7.2.2** 设定 **'Schedule'**参数

Schedule 栏允许用户选择在何时、以什么频率运行当前任务. 以下是 Schedule 栏在 Windows XP 下的界面如图 10:

数据记录上载过程

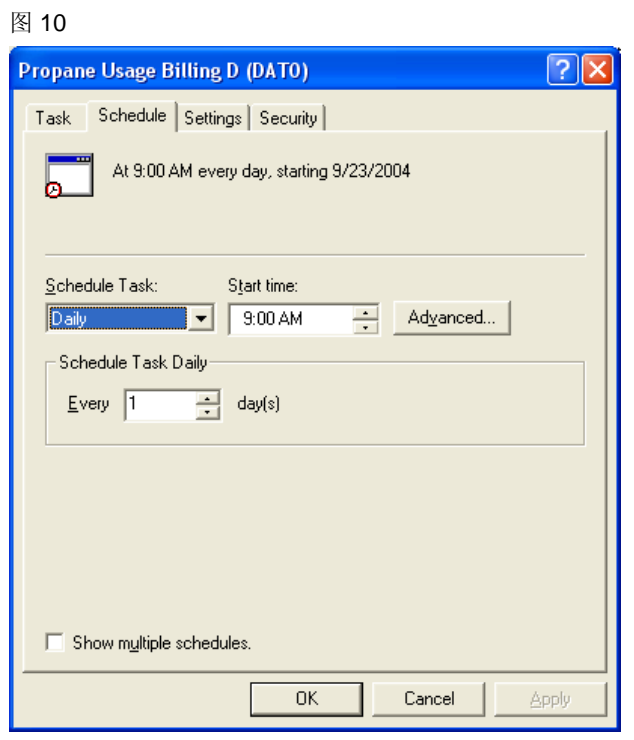

**Daily** 选择列表框用来选择任务运行频率.

**Start Time** 指定任务在一天的什么时间开始运行.

点击 **Advanced** 按钮, 用户可指定开始和结束日期、在设定的某天的运 行次数或时间间隔。

 **Schedule Task Daily** 允许用户指定间隔多少天来运行程序, Advanced 按钮则提供更灵活的选择, 但其配置也要相对复杂一些。

 **Show multiple schedules** 允许用户为当前任务指定多个计划, 这对于计 划时间是非对称的情况非常有用。

点击 Advanced 按钮出现如下对话框, 如图 11:

数据记录上载过程

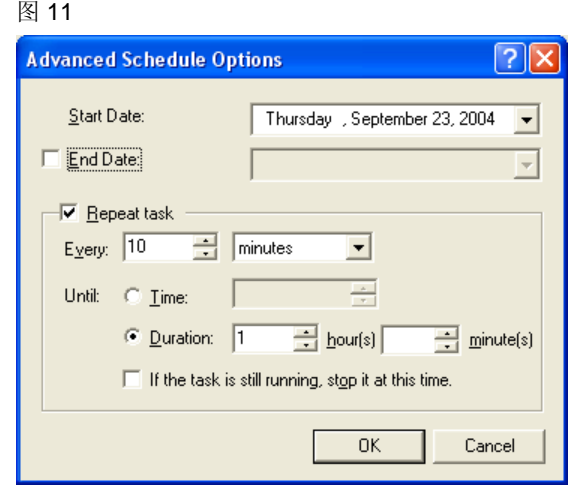

此对话框允许用户设定运行任务的起始时间和终止任务的结束时间.

 如果勾选了 **Repeat task** , 任务运行在特定的一天以某个时间间隔运行, 这一天包含一段可停止的时间间隔, 在此间隔内可结束任务运行. 停止的任务 不能用于 S7-200 PLC modem 连接的数据记录上载。

#### **7.2.3** 设定 **'Settings'**参数

 Settings 栏允许用户设定任务的行为和限制条件, Settings 栏在 Windows XP 下的界面如图 12:

数据记录上载过程

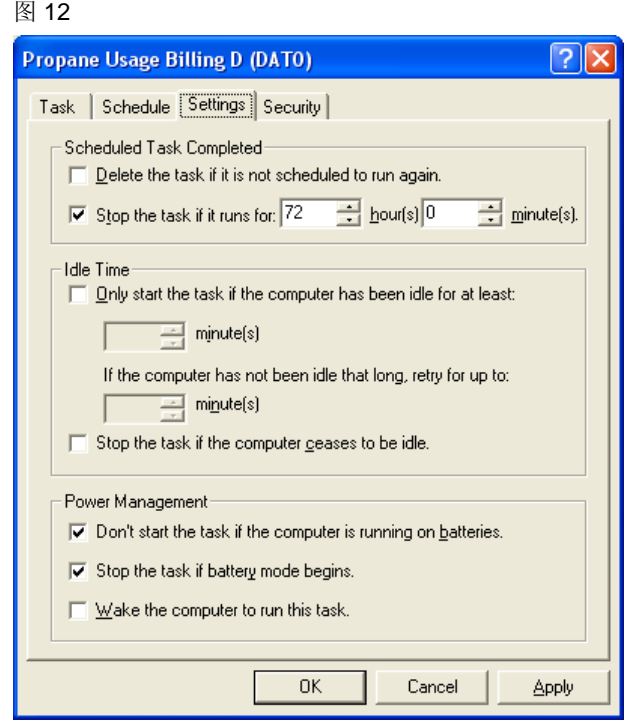

 选择 **Delete the task if it is not scheduled to run again** l 将在任务设 置的生命周期结束时将任务从计划任务文件夹中移除。

 **"Stop the task if it runs for…"**选中后将限制任务的运行时间, 如果超 过设定运行时间, 任务会被停止。

 **Idle Time** 允许计划管理器在特定时间一直等待直至电脑不忙,这样用户 可以轻松实现在每天下班后自动运行计划任务。

 **Power Management** 允许任务根据 AC 电源的情况决定运行状态,而且 可以选择是否将电脑从睡眠状态唤醒。

#### **7.2.4** 设定 **'Security'**参数

 Security 栏允许用户选择哪个用户或用户组有权限执行计划任务, Security 栏 Windows XP 下界面如图 13:

数据记录上载过程

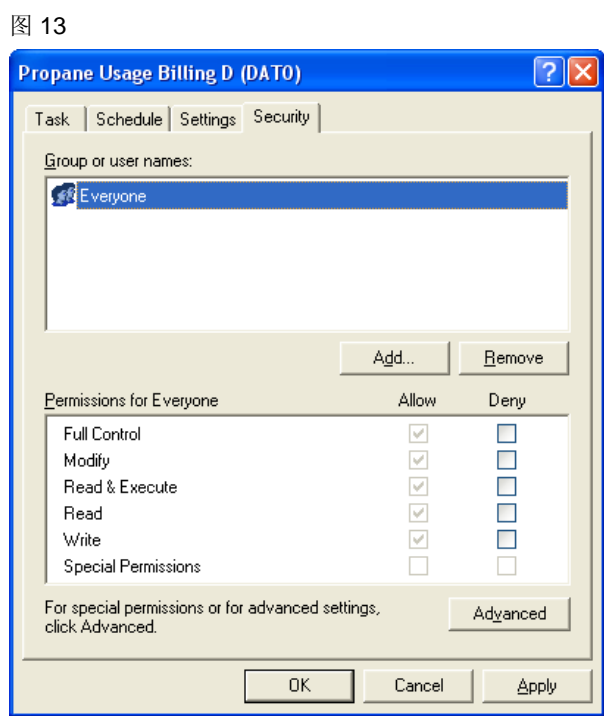

这个界面很像通常的 Windows 安全账户和权限管理对话框, 所以在这 里不作详细说明,允许用户和组访问特定任务。

数据记录上载过程

## **8** 程序化上载

 由于 S7-200 Explorer 是 Windows Shell 的 "命名空间扩展", 它提供的 新功能允许用户完全自动化上载数据记录的过程, 而且可以让任务按计划设 定的最优周期运行。 另外, 用户可以使用 VB、批处理文件或其他可调用 Windows Shell API 的编程语言来调用它。

 程序化上载即自动上载是通过 shell 兼容编程语言(如 Visual Basic, VB Script, C++, C#)的调用启动的, 例如, 使用 Visual Basic 时可采用如下形式:

Shell "cmd /c c:\upload\_data\_log.lnk "

说明:

"**Shell**" 是 VB 中用来调用 Windows Shell 的函数

**"cmd /c**" 命令作为一个子进程(这样就不会打开一个控制窗口)

"**c:\upload\_data\_log.lnk**" 快捷方式文件的文件名(用户可重命名)

命令执行时会调用 S7-200 Explorer 并上载数据记录.

 程序化上载可用来控制采集数据和通知用户的整个过程, 程序管理整个 过程,也能被放到 Windows 计划任务里,如同上面提到的快捷方式一样的 便利。